## **Edit an Incident Objective**

[Home >](https://confluence.juvare.com/display/PKC/User+Guides) [eICS >](https://confluence.juvare.com/display/PKC/eICS) [Guide - Incident Dashboard](https://confluence.juvare.com/display/PKC/Incident+Dashboard) > Edit an Incident Objective

During an incident, you can update objectives to adjust details, clarify the workload, change the status, or otherwise make changes to keep everyone informed about the task.

## **To update an objective**

- 1. On the Home page, point to **Response** and click **Incidents**. The list of incidents opens.
- 2. Locate the incident in the list and, on that row, click **View**. The Incident Dashboard opens.
- 3. Click the **Objectives** tab.
- 4. On the left, in the list of objectives, click the objective you want to edit. The objective opens.
- 5. Click **Update**. The Update Objective window opens.

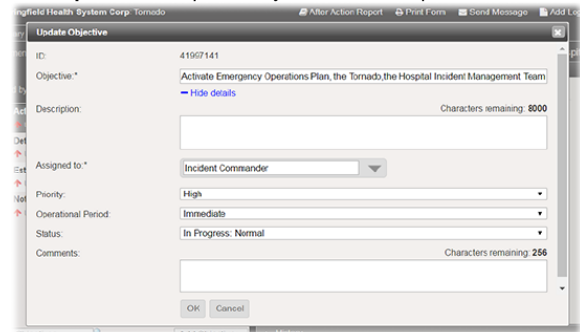

- 6. If necessary, click **Show more details**.
- 7. Take any of these actions.

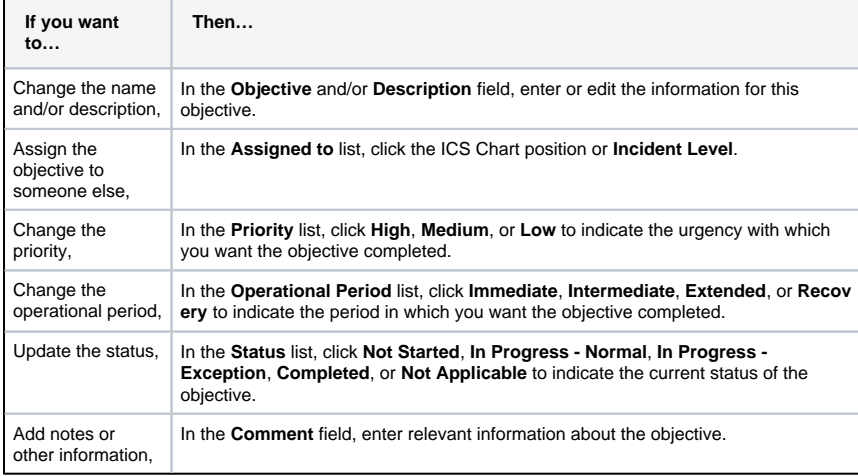

8. Click **OK**.

## **Helpful Links**

[Juvare.com](http://www.juvare.com/)

[Juvare Training Center](https://learning.juvare.com/)

[Announcements](https://confluence.juvare.com/display/PKC/eICS#PKCeICS-eICSAnnouncementsTab)

[Community Resources](https://confluence.juvare.com/display/PKC/eICS#PKCeICS-eICSCRTab)